# **PREGUNTAS MAS FRECUENTES**

- **1. [Soy nuevo en SINAC ¿Cómo puedo darme de alta? ¿Cómo doy de alta un organismo](#page-1-0)  [nuevo?](#page-1-0)**
- **2. ¿Qué [tengo que hacer para añadir una UTS a mi ficha de usuario?](#page-1-1)**
- **3. [Antes veía infraestructuras que ahora no puedo consultar](#page-2-0)**
- **4. [¿Cómo puedo solicitar un cambio de perfil?](#page-3-0)**
- **5. [Soy un laboratorio y voy a trabajar en una Comunidad Autónoma nueva ¿Qué tengo que](#page-3-1)  [hacer?](#page-3-1)**
- **6. [¿Cómo utilizo el autocompletado?](#page-3-2)**
- **7. [Al navegar por las pestañas se me queda la pantalla en blanco y no puedo](#page-4-0) hacer nada más [que salir de la aplicación.](#page-4-0)**
- **8. Cuando [la aplicación genera una tarea pendiente para mí](#page-4-1) ¿me envía un correo [electrónico?](#page-4-1)**
- **9. [Al intentar incluir manualmente una](#page-4-2) fecha no me deja.**
- **10. [¿Ha cambiado la estructura de los ficheros XML para la notificación de boletines?](#page-4-3)**
- **11. [Llevo años notificando boletines sobre infraestructuras ¿Por qué ahora no puedo](#page-4-4)  [hacerlo?](#page-4-4)**
- **12. [Soy un usuario de la entidad gestora y quiero notificar boletines del laboratorio que me](#page-4-5)  [hace las analíticas ¿Qué tengo que hacer?](#page-4-5)**
- **13. [Relaciones entre entidad gestora y laboratorios en relación con el organismo que](#page-5-0)  [notifica el boletín.](#page-5-0)**
- **14. [¿Cómo notifico el valor cuantificado, cuando este es](#page-7-0) inferior al límite de detección o al [límite de cuantificación del método utilizado?](#page-7-0)**
- **15. [¿Por qué no puedo ver los boletines notificados sobre una infraestructura nueva?](#page-7-1)**
- **16. [¿Cómo hacer la confirmación de un](#page-7-2) análisis de grifo?**
- **17. [¿Cómo se cierra un incumplimiento?](#page-8-0)**
- **18. [¿Cómo cierro un incumplimiento de un boletín de hogar?](#page-8-1)**
- **19. [¿Por qué no puedo notificar un boletín sobre un tratamiento ni indicarlo](#page-8-2) como origen del agua [de una infraestructura?](#page-8-2)**
- **20. [¿Qué ocurre cuando recibo un correo que me dice que la calificación global del boletín](#page-8-3)  ha [cambiado?](#page-8-3)**
- **21. [¿Cómo puedo subcontratar un método de otro laboratorio?](#page-9-0)**
- **22. [Quiero cambiar el nombre de un método de ensayo y no puedo. ¿Qué tengo que hacer?](#page-9-1)**
- **23. [¿Cómo puedo dar de alta/baja una instalación interior o un punto de muestreo?](#page-9-2)**
- **24.** ¿**[Cómo puedo modificar la denominación de un punto de muestreo o de un organismo?](#page-9-3)**
- **25. [¿Quién solicita la baja de las infraestructuras?](#page-10-0)**
- **26. [¿Cómo puedo dar de baja una zona de abastecimiento \(ZA\)?](#page-10-1)**
- **27. [Quiero dar de baja una red de distribución y no puedo](#page-10-2)**
- **28. [¿Cuándo tengo que dar de alta una conducción?](#page-10-3)**
- **29. [Puntos de Entrega: Aclaración de la situación de la migración referente a puntos de](#page-10-4)  [entrega \(PE\)](#page-10-4)**
- **30. [¿Cómo se calificarán finalment](#page-11-0)e los parámetros "***Recuento de colonias a 22***°C" y** *"[Carbono orgánico](#page-11-0)* **total**"?
- **31. [¿Qué es el Caudal Nominal?](#page-11-1)**

# <span id="page-1-0"></span>**1. Soy nuevo en SINAC ¿Cómo puedo darme de alta? ¿Cómo doy de alta un organismo nuevo?**

En primer lugar tenga en cuenta que para ser usuario de SINAC es necesario disponer e instalar en el ordenador un certificado digital de la clase 2CA de la FNMT o similar.

Una vez resuelta esta cuestión, cuando un nuevo usuario accede por primera vez a SINAC, la aplicación detecta que se trata un usuario nuevo y le pide que se registre rellenando el *Formulario de Usuario*. Tendrá que ir cumplimentando todos los campos con la información que dicho formulario le solicita (tipo de usuario, datos personales y datos territoriales).

Cuando se rellena por primera vez la solicitud de alta de usuario, debe saber lo siguiente:

- Siempre tiene que haber un Administrador Básico, por lo que el primer usuario que se dé de alta en un organismo o entidad debe tener este perfil
- Los datos territoriales contienen los campos de comunidad autónoma, provincia y unidad territorial sanitaria (UTS), según el tipo de usuario

**Si su organismo no está dado de alta en SINAC**, la aplicación le pedirá que lo dé de alta antes de finalizar el alta de usuario, abriéndose una ventana de *Nuevo Organismo* que deberá rellenar convenientemente.

Estas dos operaciones generan automáticamente dos solicitudes:

- Solicitud de alta de organismo (lo gestiona el administrador aplicación)
- Solicitud de alta de usuario (lo gestiona el administrador autonómico)

Dichas solicitudes podrán ser aceptadas o rechazadas según el caso. Una vez aceptadas, usted ya podrá acceder a la información que le ofrece la aplicación.

Si su organismo es un municipio, no tiene que dar de alta el organismo, puesto que ya se han dado de alta todos los municipios en la aplicación. Por lo que debe seleccionarlo de la lista o bien mediante el campo autocompletado o bien mediante la lupa. Se presentan con la siguiente denominación "Ayto. de ….". Si busca por el autocompletado, teclee directamente el nombre del municipio.

## <span id="page-1-1"></span>**2. ¿Qué tengo que hacer para añadir una UTS a mi ficha de usuario?, ¿y una provincia?, ¿y una Comunidad Autónoma (CA)?**

Según el tipo de usuario que usted sea, deberá ponerse en contacto con el Administrador Básico de su organismo o con el Administrador Autonómico para que este modifique los datos de UTS en su ficha de usuario.

Para añadir una CA, el usuario tiene que solicitar la CA desde la ficha *"Mis datos".*

Sin embargo una vez que el usuario tenga permiso en una CA, lo Administradores Básicos o Autonómicos según cada caso, pueden añadir provincias o UTS utilizando los desplegables de CA, provincia y UTS como se indica en las figuras siguientes:

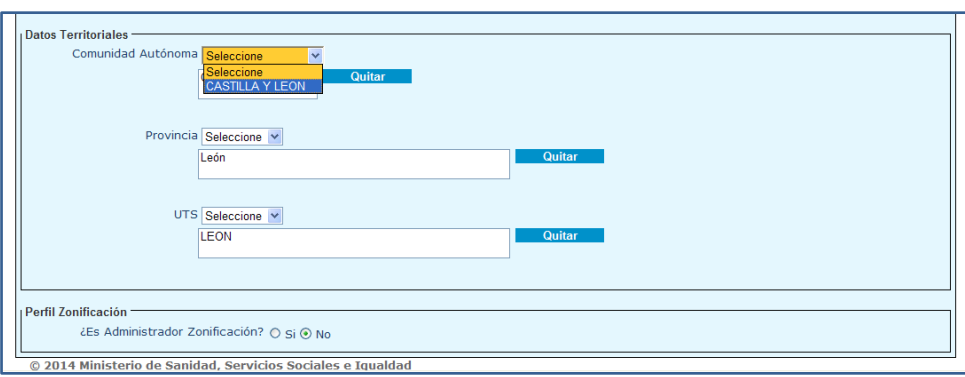

Una vez que se ha elegido la CA, en el desplegable de provincias se cargarán todas las provincias de dicha CA.

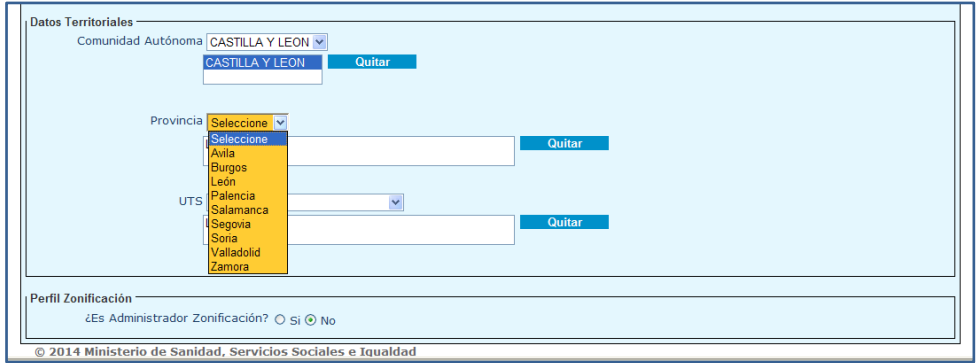

Una vez elegida la provincia, se recargarán en el desplegable de UTS todas las UTS de dicha provincia.

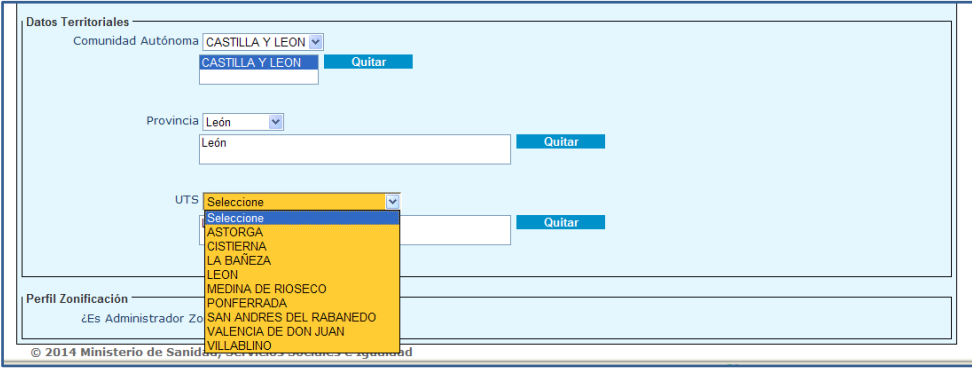

Para eliminar CA, provincias o UTS bastará con pulsar el botón quitar, una vez seleccionado el ámbito territorial a eliminar.

## <span id="page-2-0"></span>**3. Antes veía infraestructuras que ahora no puedo consultar**

Efectivamente, para que un usuario visualice infraestructuras tiene que tener visibilidad sobre estas, así como permiso de ámbito territorial (es lo único que nos asegura que dentro de una CA o provincia un usuario pueda ver determinadas cosas o no).

En SINAC V1 no se estaban validando los datos territoriales del usuario con el ámbito de actuación pero en esta versión sí se valida.

Por lo tanto, el Administrador Básico podrá añadirle UTS o provincias a un Usuario Básico, a través de *Administración/Usuarios*, buscando al usuario en concreto y pulsando *Modificar.* En la parte inferior del formulario tiene sus ámbitos territoriales que vienen migrados de SINAC V1 y ahí puede añadirle o quitarle ámbitos. Para añadir o quitar ámbito de usuario consulte la respuesta a la pregunta *Nº [2](#page-1-1)*.

En el caso de que lo que falte sea toda una CA, hay que solicitar permiso desde la ficha "*Mis datos".*

# <span id="page-3-0"></span>**4. ¿Cómo puedo solicitar un cambio de perfil?**

El cambio de perfil lo hace el mismo usuario a través de la ficha *"Mis datos",* en la pestaña *"Cambio de perfil".*

# <span id="page-3-1"></span>**5. Soy un laboratorio y voy a trabajar en una Comunidad Autónoma nueva ¿Qué tengo que hacer?**

Tendrá que incluir dicha CA en los datos de la ficha de laboratorio así como en la del usuario que notifica.

Para añadir una nueva CA en la ficha del laboratorio, el Administrador Básico, a través del módulo *Modificaciones de Laboratorio* en el espacio reservado para indicar las *Comunidades donde Trabaja,* debe seleccionar la nueva CA. Esta automáticamente se visualizará en el combo junto con las demás. Finalmente pulse *Grabar*.

Esta acción generará una *Solicitud de Suscripción a CCAA*, que será aceptada o rechazada por el Administrador Autonómico de dicha CA. Hasta que este no la acepte, no se hará efectiva la suscripción. El usuario que realiza la solicitud recibirá un correo informativo de la aceptación o rechazo.

En cuanto a la ficha de usuario, él mismo podrá solicitarla desde la ficha *"Mis datos",* en la pestaña de *Solicitud de nueva CCAA*.

# <span id="page-3-2"></span>**6. ¿Cómo utilizo el autocompletado?**

Con el autocompletado es necesario teclear al menos 5 caracteres para que se inicie la búsqueda. Puede completar palabras utilizando el símbolo "%".

Teclee palabras que diferencien la entidad que está buscando, puesto que el autocompletado solo le mostrará los 10 primeros campos coincidentes.

Ejemplo: Si quiere buscar el Laboratorio Care la Rioja

No teclee la palabra laboratorio, porque solo saldrán los 10 primeros coincidentes que lleven esa palabra (y hay muchos más). Teclee por ejemplo: Care%

# <span id="page-4-0"></span>**7. Al navegar por las pestañas se me queda la pantalla en blanco y no puedo hacer nada más que salir de la aplicación.**

Probablemente es por la versión del Explorer. Se recomienda utilizar Google Chrome o Mozilla Firefox.

## <span id="page-4-1"></span>**8. Cuando la aplicación genera una tarea pendiente para mí ¿me envía un correo electrónico?**

No, sólo avisa mediante correo electrónico precisamente cuando no se genera una tarea pendiente, por lo que se deben revisar las *"Tareas pendientes"* con cierta periodicidad.

## <span id="page-4-2"></span>**9. Al intentar incluir manualmente una fecha no me deja.**

Probablemente es por la versión del Explorer. Se recomienda utilizar Google Chrome o Mozilla Firefox.

## <span id="page-4-3"></span>**10. ¿Ha cambiado la estructura de los ficheros XML para la notificación de boletines?**

Si, ha cambiado y se puede descargar desde la aplicación siguiendo la siguiente ruta: *Altas/Boletín de análisis/Carga de boletín*. También existe un "Manual de carga .XML de boletines" que está publicado en el apartado de *Documentación/Otros documentos*.

# <span id="page-4-4"></span>**11. Llevo años notificando boletines sobre infraestructuras ¿Por qué ahora no puedo hacerlo?**

La mayoría de las asociaciones existentes en la V1 de SINAC no se han podido migrar a la V2 y por lo tanto estas relaciones, son entendidas por la aplicación como nuevas.

Si usted es usuario de laboratorio, podrá seguir notificando boletines sobre dichas infraestructuras cuando el Administrador Básico del organismo gestor acepte la *Solicitud de Subscripción a Infraestructura* generada con el primer boletín notificado.

Si es usuario del organismo gestor de la infraestructura, el Administrador Básico de su organismo, deberá solicitar la asociación de laboratorio, como se indica en la pregunta **Nº [12](#page-4-5)**.

# <span id="page-4-5"></span>**12. Soy un usuario de la entidad gestora y quiero notificar boletines del laboratorio que me hace las analíticas ¿Qué tengo que hacer?**

En primer lugar el Administrador Básico de su organismo debe asociar al laboratorio que le hace las analíticas que usted desea notificar. Puede hacerlo en el módulo de *Altas/Otras Solicitudes/Solicitud de alta de laboratorio asociado*.

El Administrador Básico del laboratorio recibirá una solicitud de alta de laboratorio asociado que aceptará o rechazará según corresponda.

La aplicación generará un correo informativo tanto al usuario que realiza la solicitud como al laboratorio que queremos asociar.

Una vez aceptada dicha solicitud, ya podrá notificar boletines en sus infraestructuras con los datos de dicho laboratorio.

## <span id="page-5-0"></span>**13. Relaciones entre entidad gestora y laboratorios en relación con el organismo que notifica el boletín.**

**SITUACIÓN 1**. Laboratorio contratado por una Entidad Gestora (LABORATORIO 1)que analiza determinados parámetros pero que a su vez subcontrata a otro Laboratorio (LABORATORIO 2) para que le analice parámetros (iguales o diferentes), siendo el laboratorio 1 quien notifica los boletines.

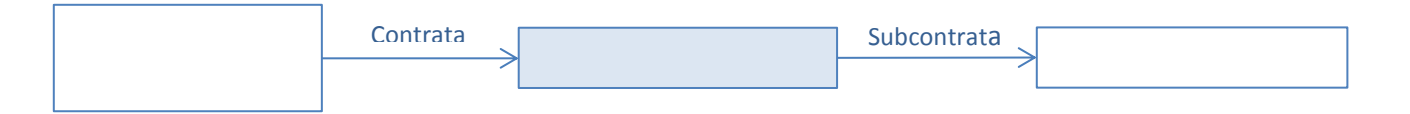

En este caso, el laboratorio que subcontrata (LABORATORIO 1), para poder notificar los boletines de análisis del LABORATORIO 2, tiene necesariamente que haber incluido los métodos subcontratados del LABORATORIO 2, en su ficha de laboratorio. Esto siempre genera una *"Solicitud de Subcontratación"* que debe aceptar el Administrador Básico del Laboratorio subcontratado o LABORATORIO 2 en nuestro caso.

**SITUACIÓN 2.** Entidad Gestora que contrata a un Laboratorio o más para que le haga los análisis, pero es ella (la EG) quien notifica los boletines

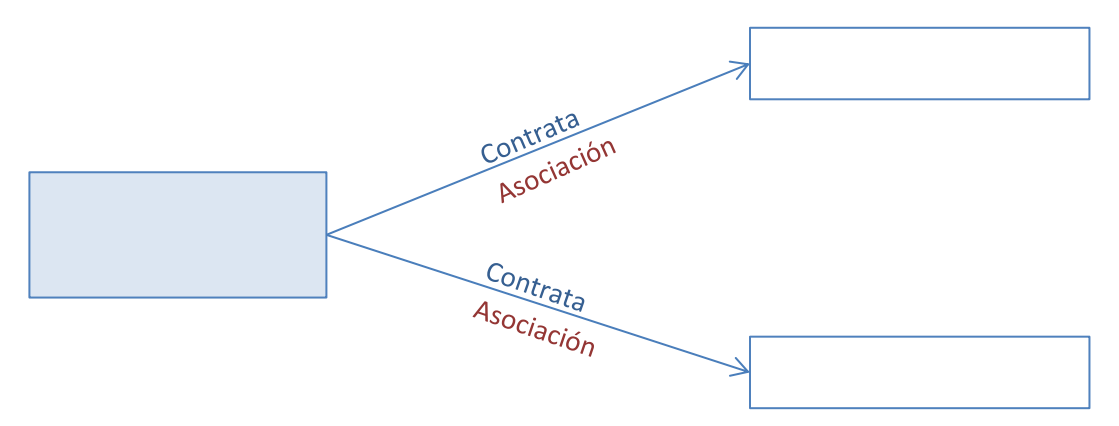

En este caso, para la Entidad Gestora pueda notificar los boletines de los Laboratorios, deberá asociarlos haciendo una *"Solicitud de Alta de Laboratorio Asociado"* (*Alta/Otras Solicitudes/Solicitud de Alta de Laboratorio Asociado*). Esta solicitud deberá ser aceptada por cada Laboratorio. La entidad gestora podrá asociar tantos laboratorios como tenga contratados.

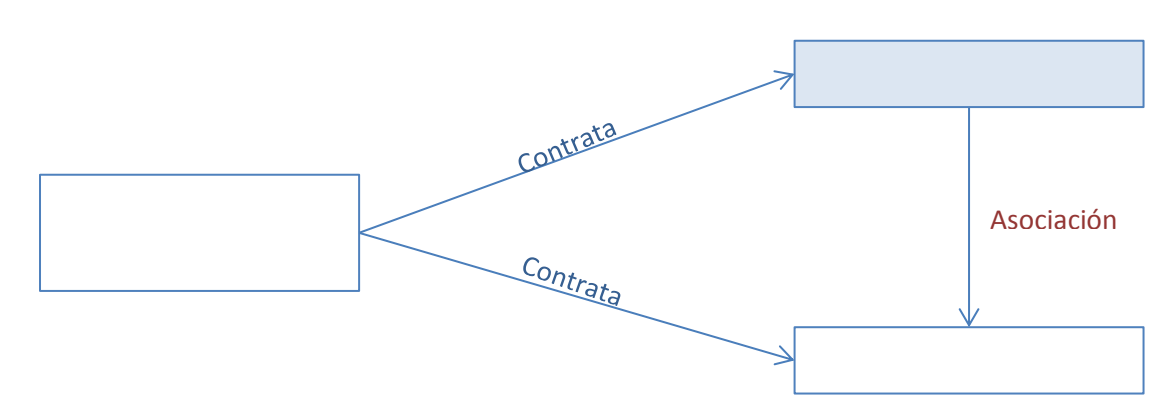

**SITUACIÓN 3**: La Entidad Gestora contrata a dos laboratorios para que le haga analíticas, pero es uno de los laboratorios quien notifica todos los boletines.

En este caso, tendrá que haber una asociación entre los Laboratorios 1 y 2 (el laboratorio que va a notificar el boletín. El LABORATORIO 1 tiene que asociar al otro laboratorio, siguiendo las instrucciones de la situación 2. Dicha solicitud de asociación la realizará el Administrador Básico del LABORATORIO 1 y deberá aceptarla el Administrador Básico del Laboratorio que se va a asociar (LABORATORIO 2). Cuando notifique el boletín el LABORATORIO 1, si es la primera vez que notifica sobre una infraestructura, generará una solicitud de permiso al Administrador Básico de la entidad gestora que la aceptará o rechazará, cargándose el boletín o no.

**SITUACIÓN 4:** La entidad gestora contrata a dos o más laboratorios y cada laboratorio notifica sus boletines.

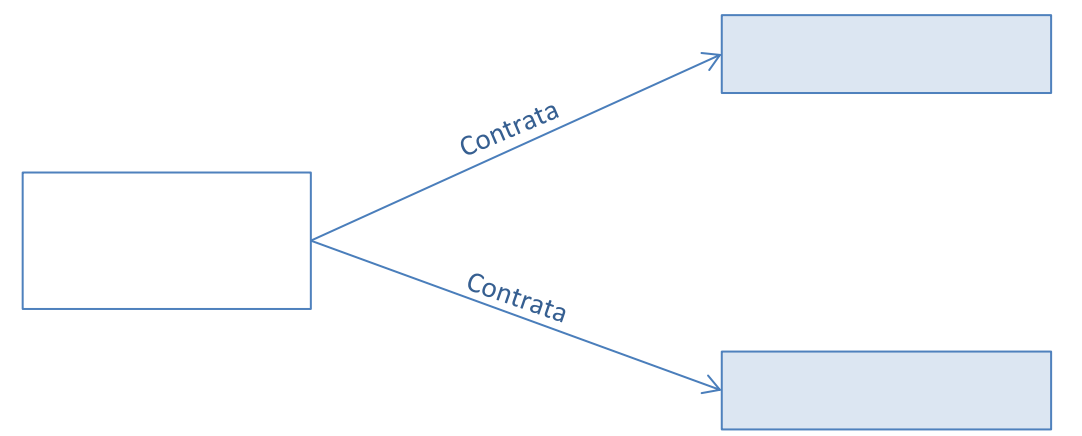

En este caso nadie tiene que asociar a nadie. Cada laboratorio carga el boletín con los parámetros analizados, dejando sin rellenar los parámetros que no analiza. Cuando la aplicación encuentra varios boletines que coinciden en PM, fecha toma de muestra y tipo de análisis, los une en un mismo boletín. Si además, es la primera vez que notifica sobre una infraestructura, generará una solicitud de permiso al Administrador Básico de la entidad gestora que la aceptará o rechazará, cargándose el boletín o no.

# <span id="page-7-0"></span>**14. ¿Cómo notifico el valor cuantificado, cuando este es inferior al límite de detección o al límite de cuantificación del método utilizado?**

Cuando se trate de una notificación manual, no hay que poner ningún valor numérico, sino las siguientes secuencias:

- "<LD" (sin las comillas). En este caso la aplicación guarda como valor cuantificado "0"
- "<LC" (sin las comillas). En este caso la aplicación guarda como valor cuantificado el valor del LC del método

Para la notificación mediante fichero XML**:**

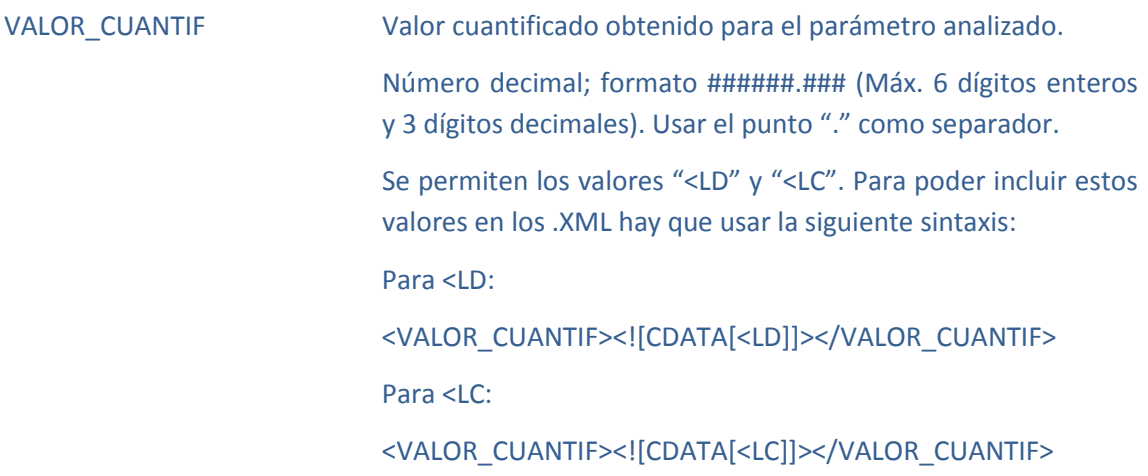

## <span id="page-7-1"></span>**15. ¿Por qué no puedo ver los boletines notificados sobre una infraestructura nueva?**

Cuando un laboratorio da de alta un boletín de análisis por primera vez en una infraestructura sobre la que aún no tiene permisos, automáticamente se genera una solicitud al Administrador Básico del organismo gestor de dicha infraestructura.

El Administrador Básico del organismo gestor debe aceptar la solicitud para que el boletín sea visible. Hasta ese momento, el boletín no aparece ni en el módulo de búsquedas, justificación o bajas. Igualmente no podrá dar de alta más boletines en esa infraestructura hasta que la solicitud sea aceptada.

La aplicación informa de dicha solicitud tanto al usuario del laboratorio, como al propietario y al gestor de la infraestructura.

# <span id="page-7-2"></span>**16. ¿Cómo hacer la confirmación de un análisis de grifo?**

El boletín de confirmación de análisis de grifo se da de alta como el resto, mediante el módulo de *Altas/Boletín de análisis/Datos boletín de análisis*. Únicamente debe escoger en:

- Tipo de boletín: Control Municipal
- Tipo de Análisis: Muestra de confirmación

A continuación debe seleccionar la muestra de origen (la que generó el incumplimiento).

Tenga en cuenta que puesto que en esta versión de SINAC los incumplimientos se cierran con cualquier boletín cargado con posterioridad, en el que el parámetro que generó el incumplimiento esté dentro de los límites legales, puede ocurrir que cuando vaya a dar de alta

la muestra de confirmación no le permita elegir ninguna muestra de origen, por estar el incumplimiento ya cerrado con otra muestra posterior sobre el mismo PM.

#### <span id="page-8-0"></span>**17. ¿Cómo se cierra un incumplimiento?**

Cuando existe incumplimiento, es obligado realizar la confirmación, el seguimiento y el cierre. No obstante cualquier análisis (independientemente del tipo de boletín y del tipo de análisis) en el mismo PM y con fecha posterior, donde los parámetros que incumplían estén dentro del valor paramétrico, cerrará el incumplimiento. Aun así, esto no exime de la obligación de realizar confirmación (según RD 140/2003) a las 24 horas de la notificación del boletín.

#### <span id="page-8-1"></span>**18. ¿Cómo cierro un incumplimiento de un boletín de hogar?**

Solo se notificarán boletines de instalaciones interiores de tipo hogar sin dar de alta la instalación interior y el PM en los casos en los que no se va a volver a muestrear en dicho hogar.

Si existe incumplimiento y se va a volver a muestrear, habrá que dar de alta la instalación interior y el PM, puesto que los boletines de hogar que cuelgan de red, no admiten ni seguimiento ni cierre. En caso de generarse incumplimientos en estos boletines, permanecerán abiertos hasta el final del año, momento en el que se cerrarán aunque no tengan fecha de cierre.

## <span id="page-8-2"></span>**19. ¿Por qué no puedo notificar un boletín sobre un tratamiento ni indicarlo como origen del agua de una infraestructura?**

Los tratamientos en infraestructura y las recloraciones, en la V2 de SINAC no tienen procedencia y por lo tanto en el esquema se representan como tratamientos flotantes que únicamente indican sobre qué infraestructura se aplican. Tampoco pueden ser procedencia de otra infraestructura. Las procedencias deberán indicarse únicamente sobre las infraestructuras sobre las que este concepto si aplica (captaciones, cisternas, depósitos y redes de distribución). Tampoco puede ser procedencia de una infraestructura una conducción.

No se permite notificar boletines en tratamientos sobre infraestructura. Los boletines se notificarán siempre sobre la infraestructura en cuestión, por lo que en muchos casos será necesario actualizar la ficha de datos de dichos tratamientos.

## <span id="page-8-3"></span>**20. ¿Qué ocurre cuando recibo un correo que me dice que la calificación global del boletín ha cambiado?**

En esta Versión de SINAC cuando la aplicación detecta que hay 2 boletines con el mismo PM, misma fecha toma de muestra y mismo tipo de análisis, los une en un solo boletín.

En muchos casos, al unir varios boletines en uno, la calificación que había mostrado al notificar alguno de ellos, se ve modificada por el otro.

La aplicación en estos casos envía un correo informando de dicha circunstancia.

# <span id="page-9-0"></span>**21. ¿Cómo puedo subcontratar un método de otro laboratorio?**

Para dar de alta en SINAC un método subcontratado debe hacerlo a través del módulo *Modificaciones de laboratorio*, en la pestaña de *Métodos de Análisis*. Únicamente deberá tener en cuenta que el laboratorio subcontratado:

- este dado de alta en SINAC
- tenga dado de alta en SINAC el método que usted quiere subcontratar
- el ámbito territorial sea adecuado.

Para ello, el laboratorio subcontratado nos ha de informar del código de método propio del laboratorio (no el código de SINAC).

No olvide que siempre que subcontrate un método, SINAC generará una *Solicitud de subcontratación* al Administrador Básico del laboratorio cuyo método se va a subcontratar. Hasta que este no la acepta, el método no se reflejará en la ficha de laboratorio como método subcontratado y no podrá notificar parámetros con dicho método.

También indicar que hay que hacer una solicitud de subcontratación por cada parámetro subcontratado, aunque se trate del mismo método.

Las altas y bajas de instalaciones interiores así como los puntos de muestreo las puede hacer cualquier Usuario Básico del organismo gestor o el grabador directamente desde el módulo de *Modificaciones del punto de muestreo/Instalación Interior*. También podrá hacerlo desde *Modificaciones de infraestructura* eliminando el punto de muestreo en la pestaña de PM de dicha infraestructura.

# <span id="page-9-1"></span>**22. Quiero cambiar el nombre de un método de ensayo y no puedo. ¿Qué tengo que hacer?**

El código del método no es un campo modificable, puesto que se trata de un dato que identifica el método y supuestamente es invariable. La única opción que hay es dar de baja de método de código antiguo, para posteriormente dar de alta un nuevo método con el código nuevo.

# <span id="page-9-2"></span>**23. ¿Cómo puedo dar de alta/baja una instalación interior o un punto de muestreo?**

Las altas y bajas de instalaciones interiores así como los puntos de muestreo las puede hacer cualquier Usuario Básico del organismo gestor o el grabador directamente desde el módulo de Modificaciones del punto de muestreo/Instalación Interior. También podrá hacerlo desde Modificaciones de infraestructura eliminando el punto de muestreo en la pestaña de PM de dicha infraestructura.

# <span id="page-9-3"></span>**24. ¿Cómo puedo modificar la denominación de un punto de muestreo o de un organismo?**

El Administrador Básico puede realizar la solicitud desde *Altas/Otras solicitudes/Cambio de denominación/Punto de Muestreo/Organismo*.

# <span id="page-10-0"></span>**25. ¿Quién solicita la baja de las infraestructuras?**

Aunque puede hacerlo el Administrador Básico del organismo gestor de la infraestructura, solo se atenderán peticiones realizadas por los Administradores Autonómicos.

## <span id="page-10-1"></span>**26. ¿Cómo puedo dar de baja una zona de abastecimiento (ZA)?**

La ficha de ZA ha pasado a ser de titularidad autonómica y por lo tanto son los Administradores Autonómicos los que solicitan altas, fusiones y divisiones. Es por este motivo por el que un usuario tiene acceso a todas las ZA de las CCAA donde tiene permiso territorial. Para gestionar cualquier cambio, alta o baja de ZA hay que ponerse en contacto con el Administrador Autonómico correspondiente.

La gestión de las distintas solicitudes de ZA la llevará a cabo el Administrador de la Aplicación.

## <span id="page-10-2"></span>**27. Quiero dar de baja una red de distribución y no puedo**

Para solicitar la baja de una red de distribución, es imprescindible que la red no tenga ninguna instalación interior. Por lo tanto hay que dar de baja todas las instalaciones interiores de dicha red. Puede hacerlo desde módulo de *Modificaciones de Red*.

Recuerde que solo el titular o el Administrador Básico de la red podrán dar de baja las instalaciones interiores.

## <span id="page-10-3"></span>**28. ¿Cuándo tengo que dar de alta una conducción?**

El R.D. 140/2003 define conducciones como *"cualquier canalización que lleva el agua desde la captación hasta la ETAP o, en su defecto, al depósito de cabecera"*. No obstante la aplicación permite cualquier tipo de conexión entre captación, tratamiento y depósito con otra captación, tratamiento y depósito. Lo único que no es posible son las conexiones entre captación y red o entre redes.

# <span id="page-10-4"></span>**29. Puntos de Entrega: Aclaración de la situación de la migración referente a puntos de entrega (PE)**

En la versión 1 de SINAC, los Puntos de Entrega se generaban como infraestructuras virtuales, y se asignaban ciertos valores en determinados campos para diferenciarlas de las infraestructuras reales. Esto implicaba además, que algunos boletines se tuviesen que duplicar para cargarlos tanto en el punto muestreo de real como en el punto de muestreo de la infraestructura virtual.

En la versión 2, se ha intentado evitar esta generación duplicada de datos. Para ello, la aplicación genera automáticamente una referencia (en estado pendiente) a cada punto de muestreo de la infraestructura origen, por cada procedencia de agua donde exista cambio de entidad gestora. Dicha solicitud deberá ser gestionada por el Administrador básico de la infraestructura origen, con el fin de seleccionar en qué punto de muestreo actuará como punto de entrega para cada organismo gestor destino.

Para el proceso de migración de datos entre versiones, se solicitó un listado que relacionase cada Punto de Entrega dado de alta con el Punto de Muestreo de la infraestructura real. Algunos usuarios no llegaron a facilitar apenas relaciones con esta información, debido a que no existía dado de alta un punto de muestreo al que relacionar en la gran mayoría de los casos; también hubo otras casuísticas como PE que no eran tales PE, PE que eran conducciones, etc.; es por ello, que se realizó un primer volcado solamente de boletines entre las relaciones descritas correctamente, y se acordó que se cargarían el resto tras realizar las acciones oportunas en la nueva versión:

- En el caso de PE que no eran PE, tendrán que dar de alta de nuevo la infraestructura en la nueva versión y les migraremos los boletines posteriormente.
- En el caso de PE que eran conducciones tendrán que dar de alta la conducción y después migraremos los boletines.
- En el caso de que no tengan creados los PM, tendrán que crear los PM en la nueva versión y luego igualmente migraremos los boletines.

El modo de actuar a partir de aquí es el siguiente:

- PE que tenían creado el PE virtual: los gestores aguas abajo tendrán el campo procedencia del agua vacía, puesto que la procedencia de la infraestructura virtual que tenían ha desaparecido, por lo que tienen que poner como procedencia la infraestructura real. Esto hará que la aplicación genere una solicitud al gestor de la infraestructura aguas arriba para que elija un PM de la infraestructura real donde dé permiso al gestor aguas abajo.
- PE que no tenían creado el PE virtual y asociaban al organismo aguas abajo en la infraestructura real: Entendemos que aquí la procedencia de la infraestructura del gestor aguas abajo es la correcta, es decir se relaciona con la infraestructura real. En este caso está pendiente el proceso de generación del permiso.

## <span id="page-11-0"></span>**30. ¿Cómo se calificarán finalmente los parámetros "***Recuento de colonias a 22°C***" y "***Carbono orgánico total***"?**

Finalmente, para muestras con fecha toma de muestra superior a 20 de marzo de 2014; estos parámetros volverán a calificarse como se hacía en la versión anterior. Es decir:

Recuento de colonias a 22°C:

- De 0 a 100 incluido **[0-100]**: Agua apta
- Mayor de 100 y menor de 10000 **(100-10000)**: Agua apta con no conformidad
- Mayor o igual de 10000 **[10000-∞]**: Agua no apta

### Carbono Orgánico Total:

- Mayor de cero y menor de 7 **[0-7)**: Agua apta
- Mayor o igual a 7 **[7-∞]**: Agua no apta

## <span id="page-11-1"></span>**31. ¿Qué es el Caudal Nominal?**

El caudal nominal es el volumen medio tratado por unidad de tiempo.